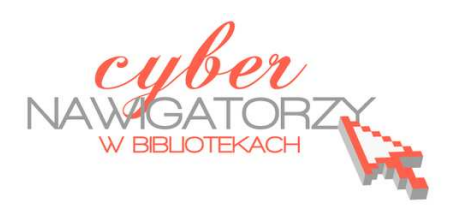

## **Fotografia cyfrowa – obsługa programu GIMP**

*materiały dla osób prowadzących zajęcia komputerowe w bibliotekach* 

## **Cz. 3. Interfejs programu GIMP**

Autorzy programu podzielili go na trzy odrębne okienka (narzędzi, obrazu, warstw). Niemniej jednak dzięki zastosowaniu panelowego systemu okien użytkownik ma możliwość dowolnego ustawienia wszystkich elementów programu. Jest to niewątpliwie jedna z bardziej unikalnych możliwości GIMPa.

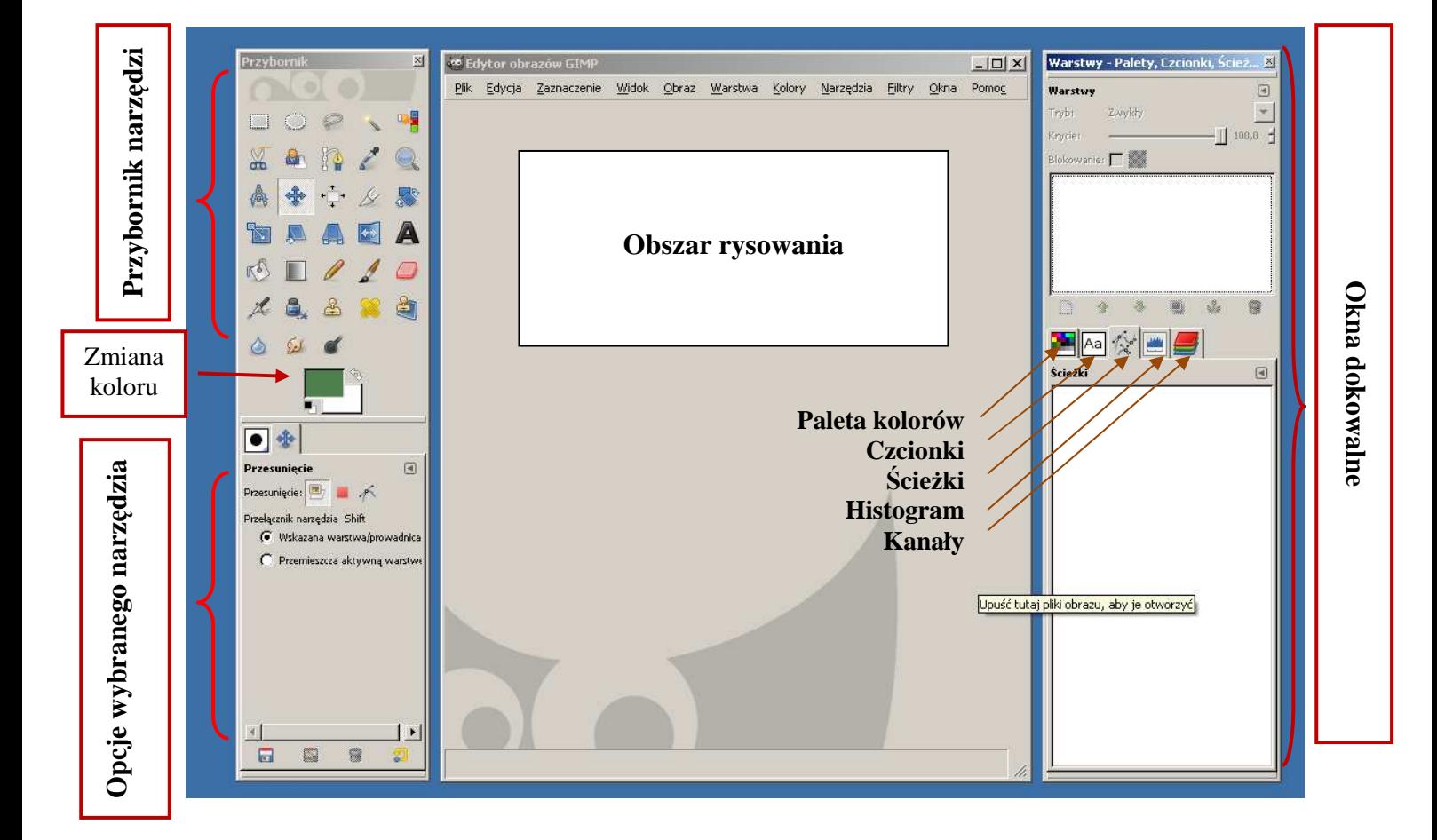

## **Modyfikacja okien programu**

Każdy może dopasować rozmieszczenie okien do własnych potrzeb – wówczas program pokaże te elementy, które były ostatnio najczęściej wykorzystywane przez użytkownika (np. na rysunku powyżej pokazane są: **Paleta kolorów, Czcionki, Ścieżki, Histogram, Kanały**).

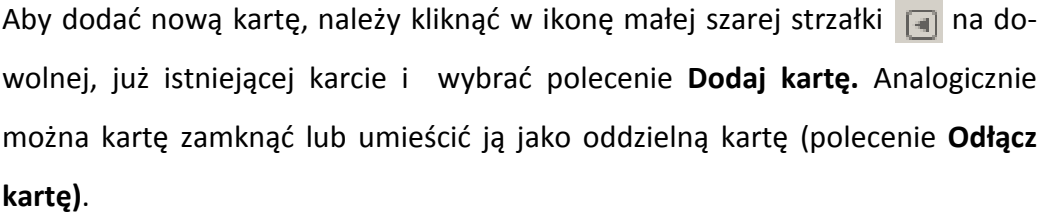

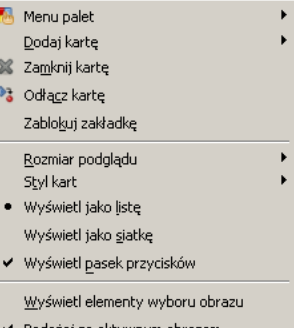

## **Zapisywanie pliku**

Żeby zapisać swoją pracę, należy wybrać polecenie **Plik**, a następnie **Zapisz jako**. Pojawi się okno, w którym należy wpisać **nazwę** dla naszego pliku oraz wskazać **miejsce**, gdzie chcemy go umieścić.

Jeżeli na liście nie ma folderu, w którym chcemy zapisać nasz obrazek, należy wybrać polecenie: **Przeglądaj inne katalogi** klikając **krzyżyk przed poleceniem**.

W lewym panelu (**Miejsca)** widać katalogi i foldery naszego komputera. Po wybraniu właściwego folderu w panelu

środkowym **Nazwa** wyświetli się jego zawartość. Tu szukamy miejsca docelowego, w którym zapi-

sujemy tworzony obrazek.

Kolejną czynnością do wykonania jest wybranie formatu, w jakim chcemy zapisać obraz. Możemy skorzystać z polecenia **Wybór typu pliku (według rozszerzenia)**

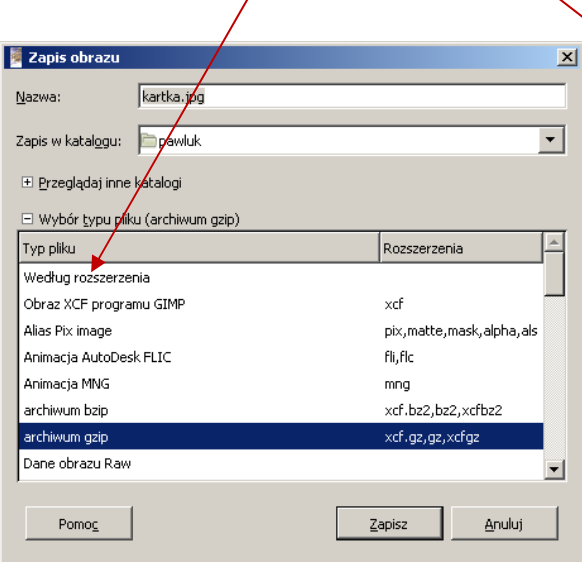

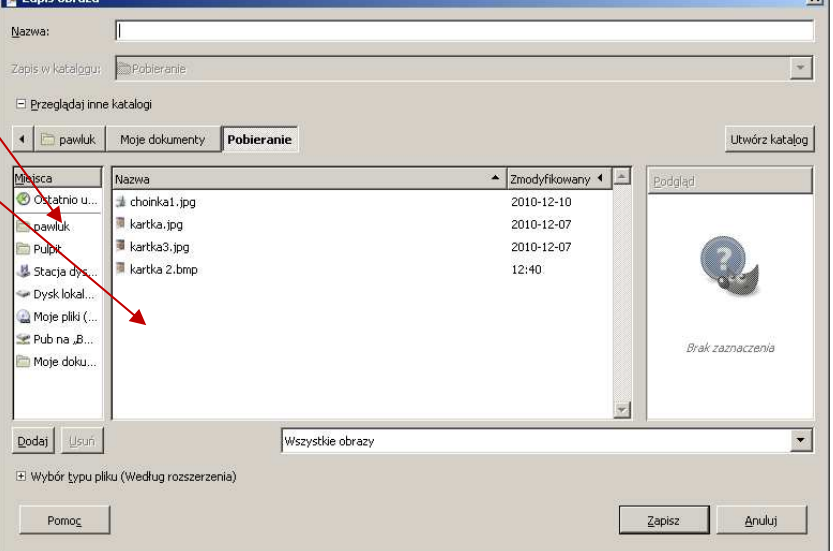

Formaty najczęściej wykorzystywane w naszym poradniku to: **XCF** (rozszerzenie programu GIMP), **JPEG, GIF i PNG.**

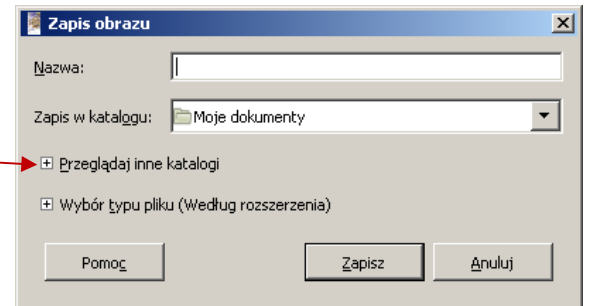